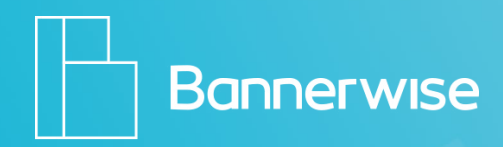

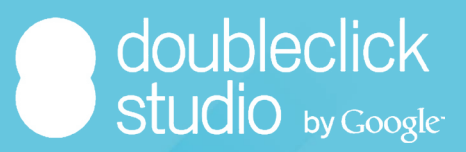

# **Step By Step Guide**

How to create custom dynamic remarketing banners for **DoubleClick Studio** with Bannerwise!

This step-by-step document will guide you through the process of creating custom dynamic banners in the Bannerwise tool, and uploading your dynamic bannerset to your DoubleClick Studio! In **part A** we will guide you through the process of creating the banners in our tool. In **part B** we will guide your through the process of uploading your product feed in your DoubleClick Studio.

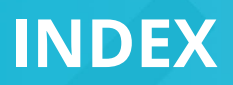

2 Index

## **Creating your dynamic campaign:**

- 3 [Part A](#page-2-0) In the Bannerwise tool
- [Part B](#page-7-0)  DoubleClick Studio 8

# <span id="page-2-0"></span>**1. Go to Bannerwise and [login!](https://client.bannerwise.io/%23/login)**

If you don't have an account yet, **[get your free trial!](https://client.bannerwise.io/%23/login/register)**

# **2. Click on Dynamic**

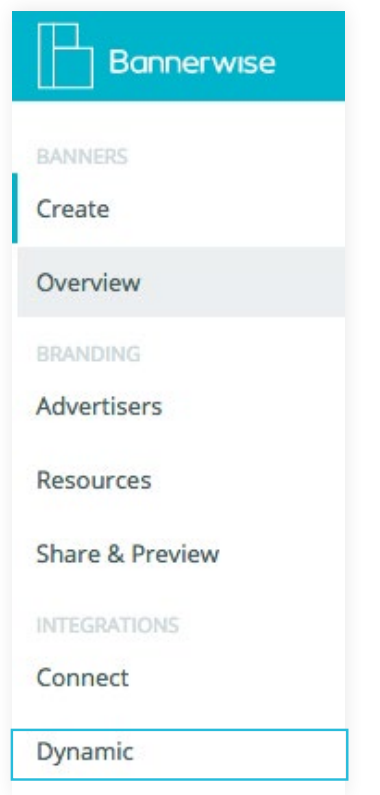

**3. Click on Add Feed**

## **4. Choose the network: Google DoubleClick**

Go to **[page 8](#page-7-0)** for Part B – DoubleClick Studio to learn how to upload your product feed into your DoubleClick Studio account.

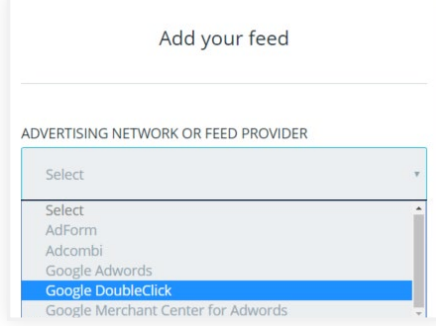

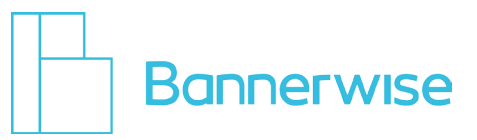

## **5. Enter your Feed name**

## **6. Upload your .CSV file** (Make sure your Feed file is exactly the same as the feed you upload in DoubleClick Studio – [see part B\)](#page-7-0)

- **7. Enter your DoubleClick Studio feed name** (Make sure your Feed name is exactly the same as the name of your feed in DoubleClick Studio – [see part B\)](#page-7-0)
- **8. Enter your Dynamic ID** See **[page 10](#page-9-0)** for the location of your Dynamic ID in DoubleClick Studio.
- **9. Click on Add your feed**
- **10. Click on Create**
- **11. Click Start from scratch**
- **12. Give your bannerset a name**
- **13. OPTIONAL: If you are an Agency Choose your advertiser**
- **14. Select your network: DoubleClick Studio**

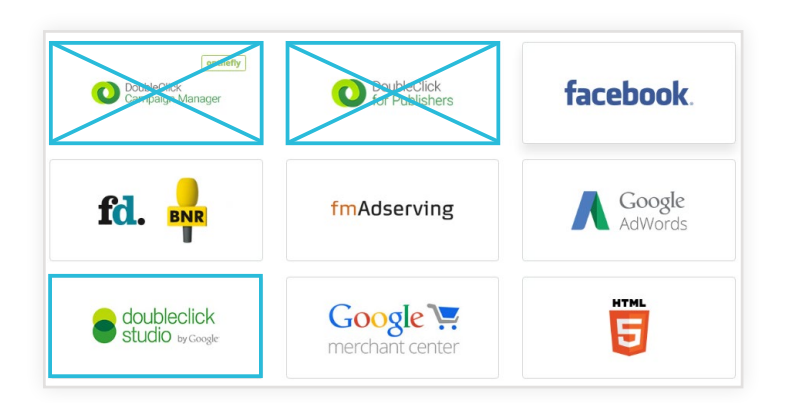

- **15. Select all your banner sizes that you want to create**
- **16. Choose a banner type: Dynamic banner set**
- **17. Click on Feeds**

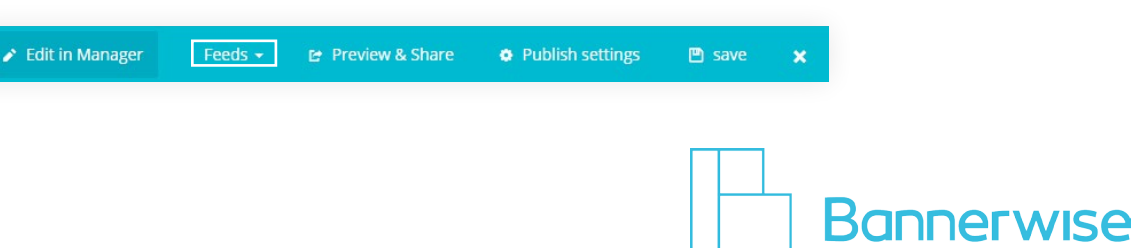

## **18. You will find your feed in the dropdown**

#### **19. Now it's time to have fun – design your banner!**

For example: add your background, logo, placeholder picture(s), placeholder text element for product price, placeholder text element for product title, etc.

#### **20. Let's make the banner dynamic!**

In the Bannerwise tool we work with placeholder images for you dynamic content. Just add a random image or text element, on the location of the images and text elements you wish to make dynamic. For example you can put 1 product on 1 slide, 3 products on 1 slide, or 3 slides with each 1 product.

#### **21. Click on the element you wish to make dynamic**

## **22. In this example we will make the product picture dynamic:**

#### **23. Select the index**

Make sure the index number is always the same for all references that are linked to the same product.

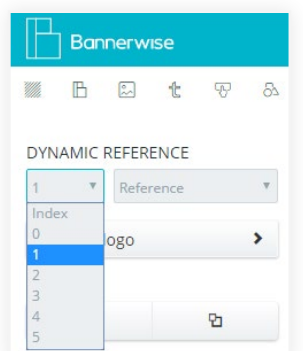

## **24. Select the reference**

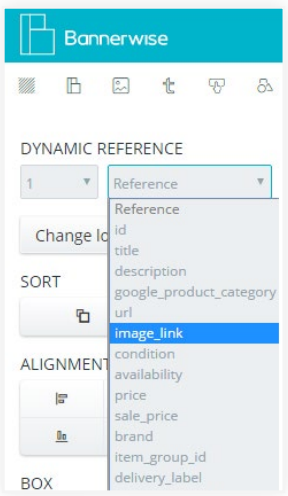

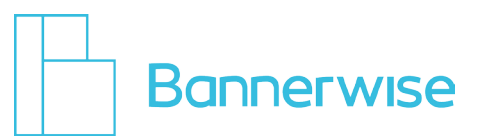

- **25. Repeat these previous two steps for the other dynamic elements**  product title, price, etc.
- **26. Finish your design with the perfect animations!**
- **27. Ready to generate the other sizes? Generate and adjust the next sizes!**
- **28. Are you happy? Add invisible click layers to all banners Go to Buttons**
- **29. Select Click layer**

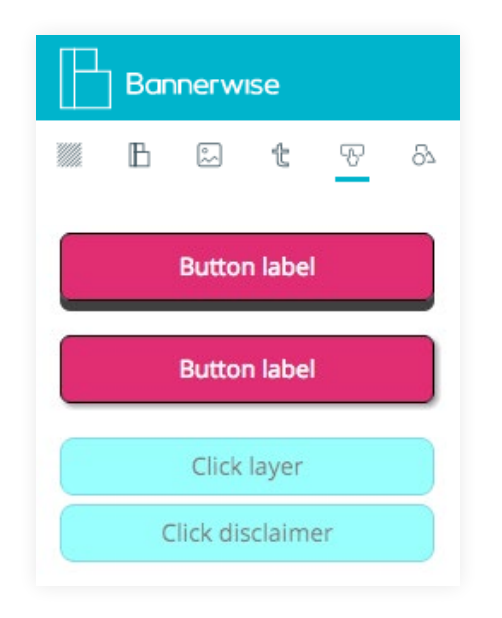

**30. Drag the Click layer over the clickable area of your banner**

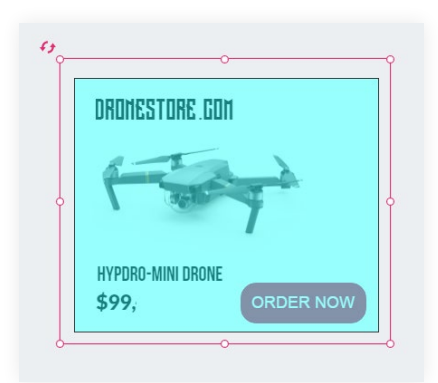

# **31. Select the index again**

Make sure the index number is always the same for all references that are linked to the same product.

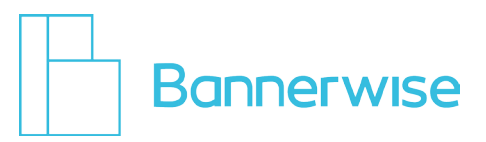

- **32. When you choose the reference, select URL**
- **33. Press Save!**
- **34. Click X to exit the Builder**
- **35. Click X again to exit the Manager**
- **36. You will enter the Overview page.**
- **37. Your recently created bannerset is listed in the Overview. Click on Export**
- **38. Select the DoubleClick Studio network**
- **39. Choose your Banner Sizes**
- **40. Choose your type of Output**
- **41. Download!**
- **42. And finally, upload your bannerset in DoubleClick Studio!**

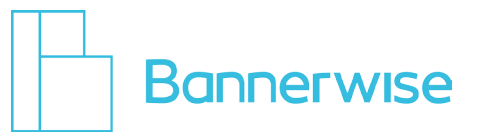

<span id="page-7-0"></span>To make things easier for you, we created CSV templates for your product feed! In order for the product feed to work properly, it must consist of at least six rows and each of them has to be unique. You can download these templates per category here, just **copy and paste** the right URL into your browser to start the download:

#### **Custom:**

https://s3.eu-central-1.amazonaws.com/bannerwise-assets/csv/customusecase.csv

#### **Education:**

https://s3.eu-central-1.amazonaws.com/bannerwise-assets/csv/education.csv

#### **Flight:**

https://s3.eu-central-1.amazonaws.com/bannerwise-assets/csv/flight.csv

## **Hotel and rental:**

https://s3.eu-central-1.amazonaws.com/bannerwise-assets/csv/hotelandrental.csv

#### **Jobs:**

https://s3.eu-central-1.amazonaws.com/bannerwise-assets/csv/jobs.csv

## **Local deals:**

https://s3.eu-central-1.amazonaws.com/bannerwise-assets/csv/localdeals.csv

## **Real estate property:**

https://s3.eu-central-1.amazonaws.com/bannerwise-assets/csv/realestateproperty.csv

**Travel:**

https://s3.eu-central-1.amazonaws.com/bannerwise-assets/csv/travel.csv

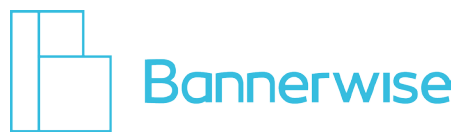

# **1. Login to your DoubleClick Studio account**

#### **2. Click on Dynamic Content**

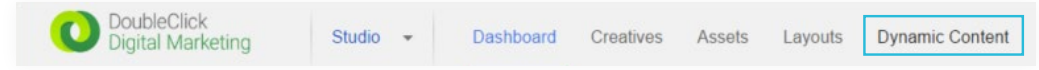

- **3. Select an Advertiser** (or if you don't have an advertiser – click on Enable advertiser for dynamic content)
- **4. Click on New Profile**
- **5. Now you will enter the 7 step wizard**
- **6. Step 1 Enter Feed name** This has to be the exact same feed that you enter into your Bannerwise dynamic bannerset [\(Part A\)](#page-2-0)
- **7. Click on Create**
- **8. Step 2 Under Feeds, click on New Content**

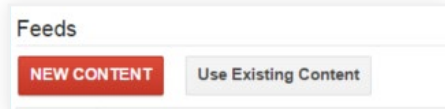

**9. For Content Source, select Local file**

#### **10. Format – select CSV**

(Currently we only support uploading local files)

- **11. File name Browse for your CSV file** This has to be the exact same feed that you enter into your Bannerwise dynamic bannerset (step 6 in part A).
- **12. When uploaded, click Save and Continue**
- **13. Step 3 Select Optimized or Random**
- **14. Step 4 Here you'll find your DYNAMIC ID** (Right behind: Dynamic Content Enable code for Profile – see image on next page)

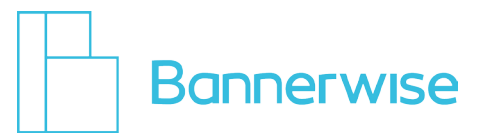

<span id="page-9-0"></span>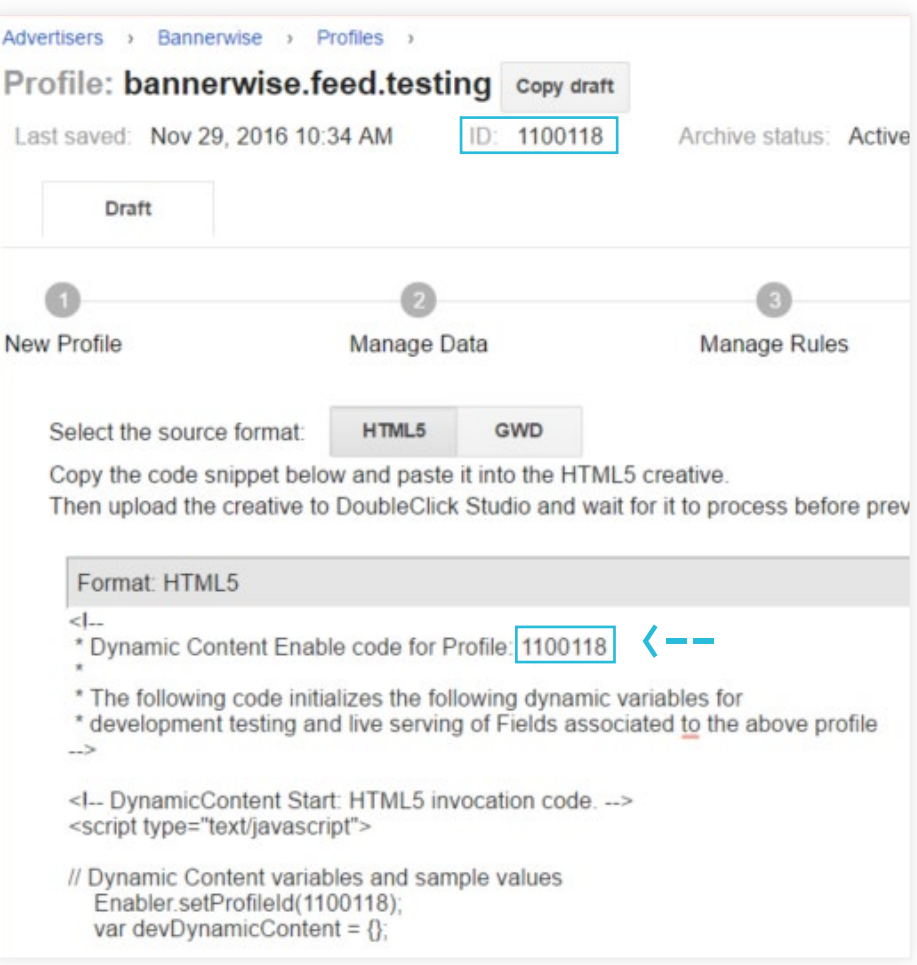

- **15. Copy and paste your DYNAMIC ID into the Bannerwise tool (Part A)**
- **16. Step 5 Continue, you will see nothing at preview.**  You haven't created banners yet. When you upload your Banners you have created in Bannerwise, you will see them here.
- **17. Step 6 Continue**
- **18. Step 7 Click on the blue Publish button**
- **19. Go to back to the Bannerwise tool and build your banners!**

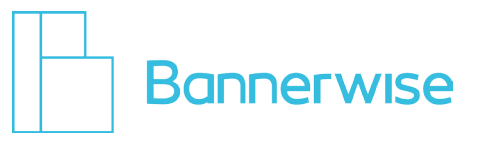